Digital Scrapbooking Basics Tutorial #4 of 10

## Resize Photos & Embellishments within a Scrapbook Layout

Using the Paint Shop Xtras – Scrapbooking Edition series of CDs you can quickly and easily make your own scrapbook album pages by dragging and dropping your photos into one of the hundreds of layouts. With this tutorial we'll teach you how to resize your photos within your layout so they fit within frames or photo mats.

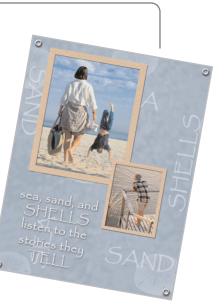

#### What you'll need:

- Two digital photos
- Jasc<sup>®</sup> Paint Shop<sup>™</sup> Pro<sup>®</sup>
- FREE sample scrapbook page or page created in the Insert Photos into Scrapbooking Templates tutorial.

# When you complete this tutorial you'll be able to:

- Resize photos
- Resize embellishments

The Digital Scrapbooking Basics series includes:

Tutorial 1: Insert Photos into Scrapbooking Templates

Tutorial 2: Organize Your Scrapbook Layout

Tutorial 3: Reposition Photo Layers in a Scrapbook Layout

Tutorial 4: Resize Photos within a Scrapbook Layout

Tutorial 5: Rotate Photos within a Scrapbook Layout

Tutorial 6: Arrange Embellishments within a Scrapbook Layout

Tutorial 7: Add Captions and Journaling to a Scrapbooking Template

Tutorial 8: Change Background and Layer Colors in a Scrapbooking Template

Tutorial 9: Add Drop Shadows to Text or Embellishments in a Scrapbook Layout

Tutorial 10: Resize a Scrapbook Template to Fit Your Album

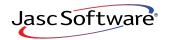

the power to create® www.jasc.com

## Open the Template

- 1.
- Choose **Start > Programs > Jasc Software > Jasc Paint Shop Pro** or double click the Paint Shop Pro icon on your desktop.

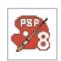

**Note:** Once you have downloaded the scrapbook page from the Jasc.com Learning Center, make sure to unzip the file and save the template to your hard drive.

2. Choose **File > Browse**, to open the Paint Shop Pro Browser. Use the Browser to navigate to your desktop, or the folder where you stored your scrapbooking template.

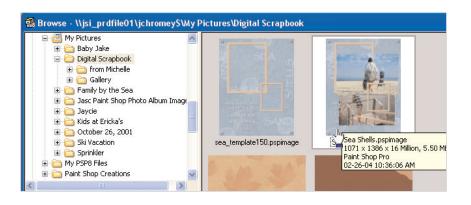

- **3.** Once you locate the template, double-click it to open in Paint Shop Pro.
- 4. If you haven't already added photos to the template, do so now following the instructions in *Insert Photos into Scrapbooking Templates*.

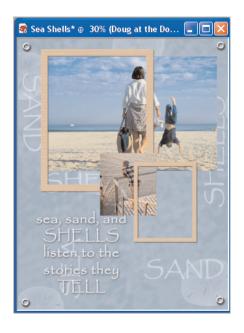

## **Reposition Photos**

**5**. Make sure your photos are in the correct position, lying below the photo mats. If you need more help on arranging layer please read *Reposition Photo Layers in a Scrapbook Layout*.

**Note:** Make sure you've renamed your layers to something you can easily recognize and that your layer palette is displayed. You can learn more about this by reading the *Organize Your Scrapbook Layout* tutorial.

#### Move Your Photo

6. In the Layer palette, select the layer containing the photo you want to resize. In this example we're resizing the photo called Doug at the Dock.

| Layer - Doug at the Dock Photo |            |    |        |          |   |
|--------------------------------|------------|----|--------|----------|---|
| 🖣 🙀 🛛 🛐 🐂 🧏 🎾 🥬                | 💀 🤤 🖫      | 82 |        |          |   |
| 📪 🖬 Small Cardboard Mat        | <b>100</b> | 2  | Normal | None     | ۵ |
| - 🖬 Doug at the Dock Photo     | <b>100</b> | 2  | Normal | 🕨 🌈 None |   |
| - 🖬 Eyelet                     | <b>100</b> | 2  | Normal | 🕨 🌈 None |   |
| - 💶 Eyelet 3                   | <b>100</b> | 2  | Normal | 🕨 🌈 None |   |
| - 💶 Eyelet 2                   | <b>100</b> | 2  | Normal | 🕨 🌈 None |   |
| - 🛄 Eyelet 1                   | <b>100</b> | 2  | Normal | 🕨 🌈 None |   |

7. Depending on where your photo is in your layout, you may need to move it so it's inside the photo mat.

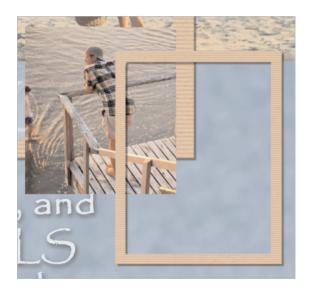

8. Select the **Move** Tool. Click your photo and drag it so it's inside the photo mat. Notice how in our example, the photo needs to be a little larger to fit the frame.

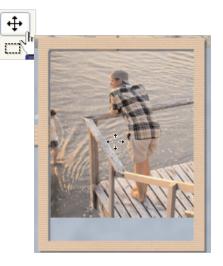

#### **Resize Your Photo**

9. Now, select the **Deform** Tool. You should see a red bounding box surrounding your photo.

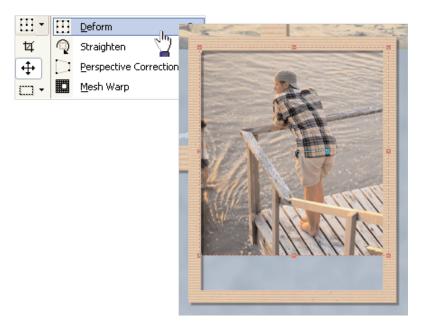

**10.** To resize the photo proportionately, right-click one of the corners of the bounding box and then drag the photo out (or in) to the size you need. Don't worry about any portions of the photo that might peak out of the photo mat, we'll fix that soon.

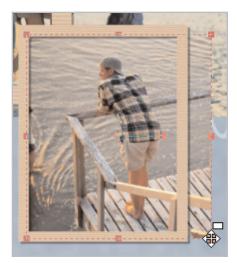

**11**. Reposition your photo so that it appears inside the mat the way you want. Click the center circle of the Deform box and drag the photo to the desired position.

#### Remove Photo Areas Outside the Mat

12. In the Layer palette, we're going to make each layer invisible, except for the layers that contain our resized photo and its photo mat. To do this, click the eye icon next to each layer name, a red X should appear. Once you're finished making the layers invisible, make sure your photo layer is the active layer (click the layer name to make it active).

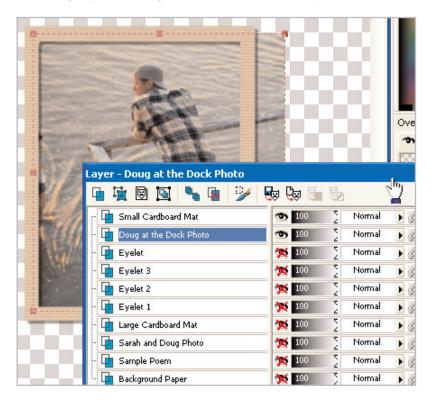

**13.** Select the **Selection** Tool. On the Tool Options palette, click the **Presets** drop-down, and then click the **Reset to default** button.

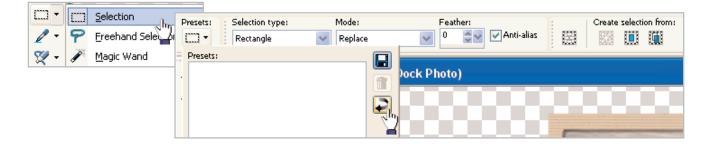

**14.** With your mouse draw a selection around the portion of the photo that peaks out behind the photo mat. It's ok if the selection overlaps the photo mat (like in our example), but make sure the selection does not overlap the portion of the photo inside the photo mat.

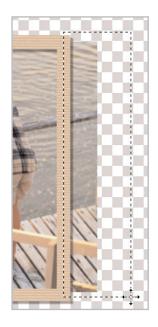

15. Press the **Delete** key, then choose **Selections > Select None** to remove the selection marquee.

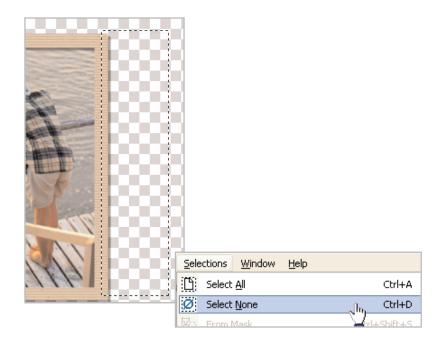

16. Now, repeat Step 12 to turn your layers on again (only this time the red X will disappear).

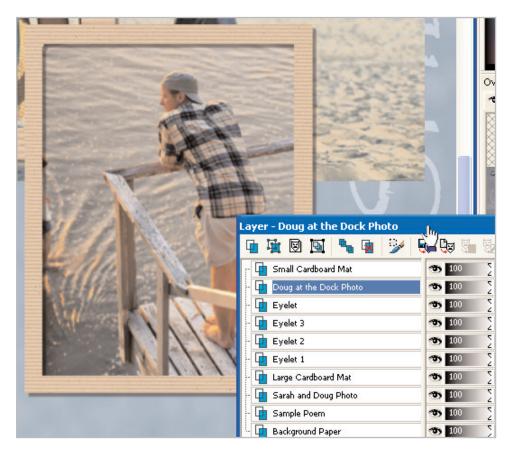

#### **Resize Embellishments**

- 17. Sometimes you like your photo just the size it is, in these cases you can resize the photo mat or frame to fit your photo. In this example, rather than shrink our main photo, we'll enlarge the photo mat to fit around it. On the Layer palette, select the Large Cardboard Mat layer to make it the active layer.
- **18.** Select the **Deform** Tool. You're going to resize the photo mat much like you did in Step 10. If you want to resize proportionately, right-click one of the corner boxes. In this example, we didn't want to resize proportionately, so we just clicked one of the boxes and dragged the photo mat to the size we wanted.

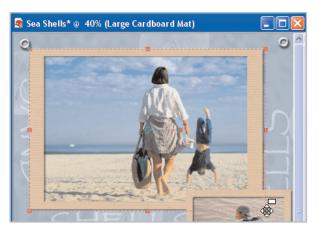

#### Next Steps:

Now that you've resized your photos and embellishments, you can use the Move Tool to move them around your layout.

For more in-depth information on creating a digital scrapbook, you can read *Capture Memories with Digital Scrapbook Pages* or read the rest of the tutorials in the Digital Scrapbooking Basics series.

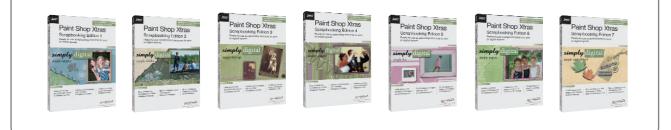